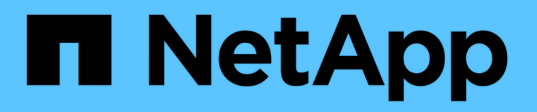

### 管理适用于 **VMware vSphere** 设备的 **SnapCenter** 插件 SnapCenter Plug-in for VMware vSphere 5.0

NetApp July 18, 2024

This PDF was generated from https://docs.netapp.com/zh-cn/sc-plugin-vmware-vsphere-50/scpivs44\_restart\_the\_vmware\_vsphere\_web\_client\_service.html on July 18, 2024. Always check docs.netapp.com for the latest.

# 目录

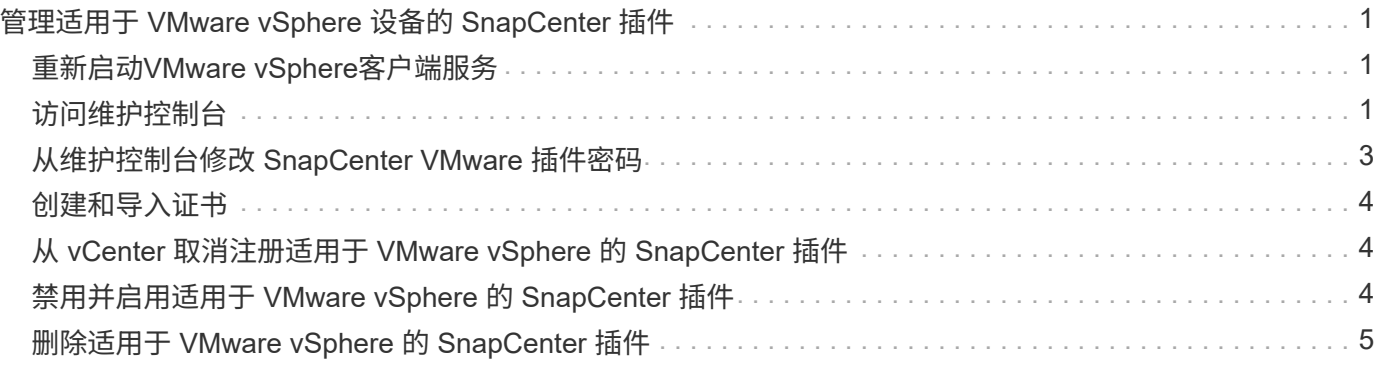

# <span id="page-2-0"></span>管理适用于 **VMware vSphere** 设备的 **SnapCenter** 插件

## <span id="page-2-1"></span>重新启动**VMware vSphere**客户端服务

如果SnapCenter VMware vSphere客户端行为不正确、您可能需要清除浏览器缓存。如果 问题仍然存在,请重新启动 Web 客户端服务。

在**Linux vCenter**中重新启动**VMware vSphere**客户端服务

开始之前

您必须运行vCenter 7.0U1或更高版本。

步骤

- 1. 使用 SSH 以 root 用户身份登录到 vCenter Server 设备。
- 2. 使用以下命令访问设备 Shell 或 bash Shell :

shell

3. 使用以下 HTML5 命令停止 Web 客户端服务:

service-control --stop vsphere-ui

4. 使用以下 shell 命令删除 vCenter 上所有陈旧的 HTML5 scvm 软件包:

etc/vmware/vsphere-ui/vc-packages/vsphere-client-serenity/

rm -rf com.netapp.scv.client-<version\_number>

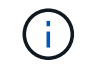

请勿删除VASA或vCenter 7.x及更高版本的软件包。

5. 使用以下 HTML5 命令启动 Web 客户端服务:

service-control --start vsphere-ui

# <span id="page-2-2"></span>访问维护控制台

您可以使用适用于VMware vSphere的SnapCenter 插件维护控制台管理应用程序、系统和 网络配置。您可以更改管理员密码,维护密码,生成支持包以及启动远程诊断。

开始之前

在停止并重新启动适用于 VMware vSphere 的 SnapCenter 插件服务之前,您应暂停所有计划。

关于此任务

• 在适用于VMware vSphere的SnapCenter 插件4.6P1中、您必须在首次安装适用于VMware vSphere

的SnapCenter 插件时指定密码。如果从4.6或更早版本升级到4.6P1或更高版本、则会接受更早的默认 密码。

• 在启用远程诊断时,您必须为 diag 用户设置密码。

要获取 root 用户执行命令的权限,请使用 sudo <command> 。

步骤

- 1. 从VMware vSphere客户端中、选择SnapCenter VMware插件所在的虚拟机。
- 2. 右键单击虚拟机,然后在虚拟设备的 \* 摘要 \* 选项卡上单击 \* 启动远程控制台 \* 以打开维护控制台窗口。

使用您在安装时设置的默认维护控制台用户名和密码登录 maint 。

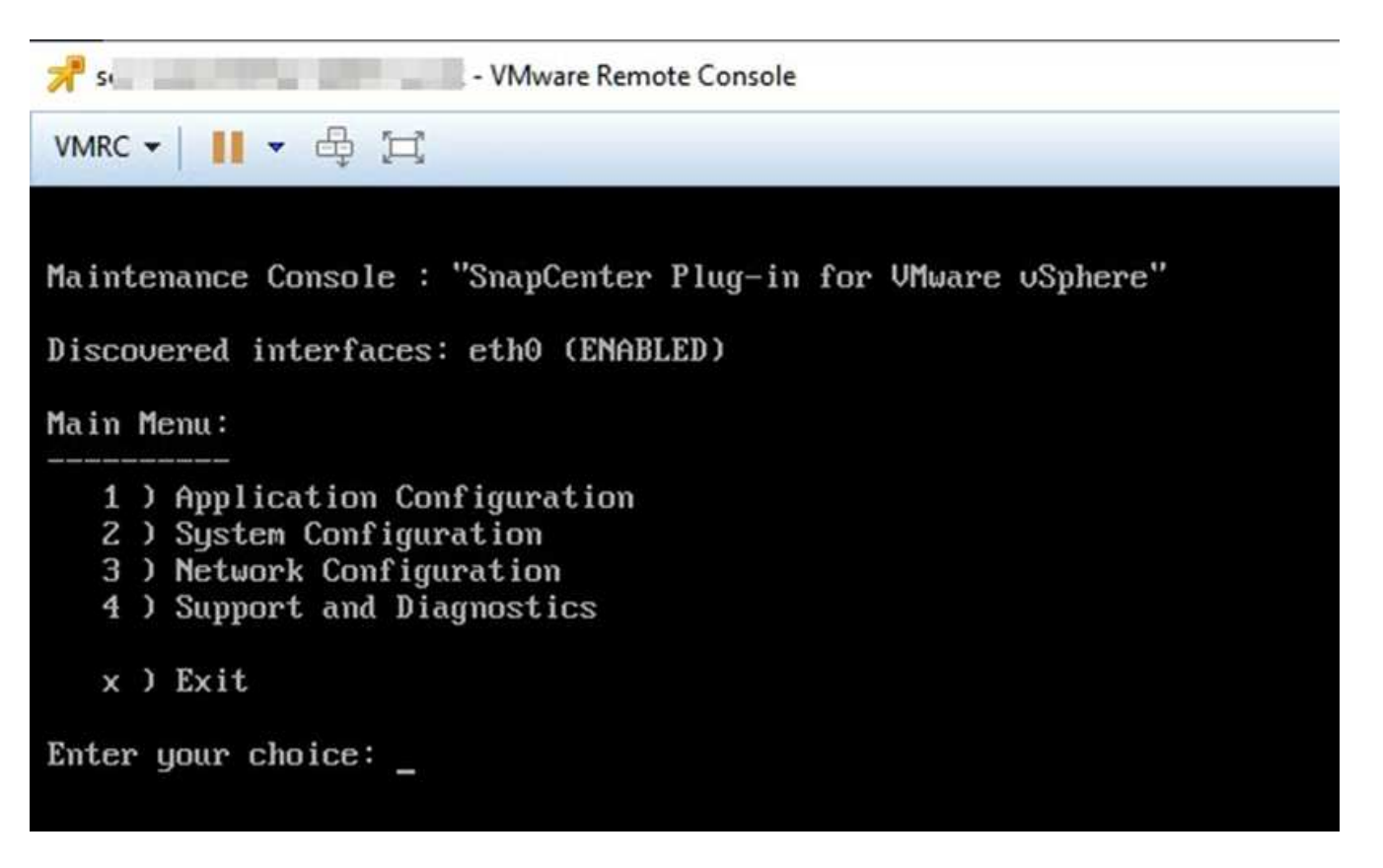

3. 您可以执行以下操作:

◦ 选项 1 :应用程序配置

显示SnapCenter VMware插件摘要启动或停止SnapCenter VMware插件服务更改SnapCenter VMware 插件的登录用户名或密码更改MySQL密码备份和还原MySQL、配置和列出MySQL备份

◦ 选项 2 :系统配置

重新启动虚拟机关闭虚拟机更改"maint"用户密码更改时区更改NTP服务器启用SSH访问增加jail磁盘大 小(/jail)升级安装VMware Tools生成MFA令牌

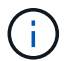

MFA始终处于启用状态、无法禁用MFA。

+\*选项3:网络配置

+显示或更改IP地址设置显示或更改域名搜索设置显示或更改静态路由提交更改Ping主机

+\*选项4:支持和诊断

+生成支持包访问诊断shell启用远程诊断访问生成核心转储包

### <span id="page-4-0"></span>从维护控制台修改 **SnapCenter VMware** 插件密码

如果您不知道适用于 VMware vSphere 的 SnapCenter 插件管理 GUI 的管理员密码,则可 以从维护控制台设置新密码。

开始之前

在停止并重新启动适用于 VMware vSphere 的 SnapCenter 插件服务之前,您应暂停所有计划。

#### 关于此任务

有关访问和登录维护控制台的信息,请参见 ["](#page-2-2)[访问维护控制台](#page-2-2)["](#page-2-2)。

步骤

- 1. 从VMware vSphere客户端中、选择SnapCenter VMware插件所在的虚拟机。
- 2. 右键单击虚拟机、然后在虚拟设备的\*摘要\*选项卡上单击\*启动远程控制台\*以打开维护控制台窗口、然后登 录。

有关访问和登录维护控制台的信息,请参见 ["](#page-2-2)[访问维护控制台](#page-2-2)["](#page-2-2)。

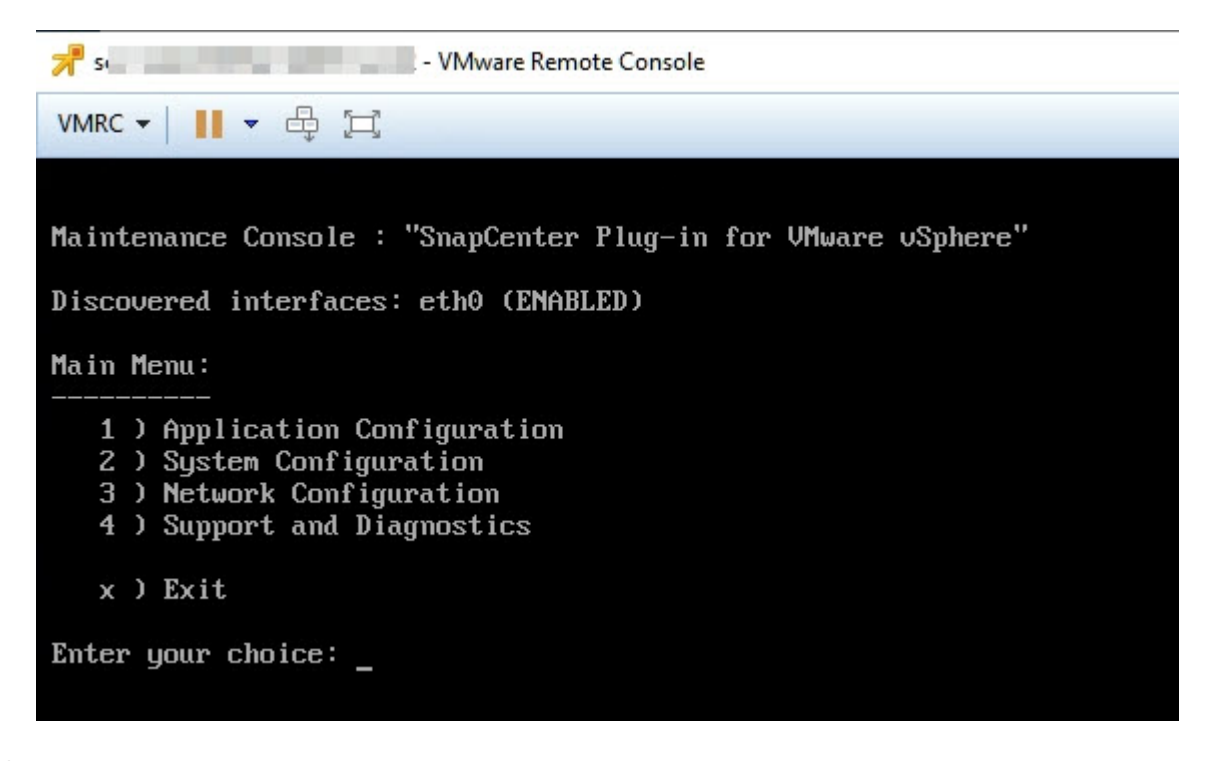

3. 为应用程序配置输入 "**1**" 。

4. 输入 "**4** " 作为更改用户名或密码。

5. 输入新密码。

SnapCenter VMware 虚拟设备服务将停止并重新启动。

## <span id="page-5-0"></span>创建和导入证书

SnapCenter VMware 插件采用 SSL 加密, 可与客户端浏览器进行安全通信。虽然这样可 以跨网启用加密数据,但创建新的自签名证书,或者使用您自己的证书颁发机构(CA) 基础架构或第三方 CA ,可确保此证书对于您的环境是唯一的。

请参见 ["](https://kb.netapp.com/Advice_and_Troubleshooting/Data_Protection_and_Security/SnapCenter/How_to_create_and_or_import_an_SSL_certificate_to_SnapCenter_Plug-in_for_VMware_vSphere_(SCV))[知](https://kb.netapp.com/Advice_and_Troubleshooting/Data_Protection_and_Security/SnapCenter/How_to_create_and_or_import_an_SSL_certificate_to_SnapCenter_Plug-in_for_VMware_vSphere_(SCV))[识库文章](https://kb.netapp.com/Advice_and_Troubleshooting/Data_Protection_and_Security/SnapCenter/How_to_create_and_or_import_an_SSL_certificate_to_SnapCenter_Plug-in_for_VMware_vSphere_(SCV)): 如[何](https://kb.netapp.com/Advice_and_Troubleshooting/Data_Protection_and_Security/SnapCenter/How_to_create_and_or_import_an_SSL_certificate_to_SnapCenter_Plug-in_for_VMware_vSphere_(SCV))[创建和](https://kb.netapp.com/Advice_and_Troubleshooting/Data_Protection_and_Security/SnapCenter/How_to_create_and_or_import_an_SSL_certificate_to_SnapCenter_Plug-in_for_VMware_vSphere_(SCV)) [/](https://kb.netapp.com/Advice_and_Troubleshooting/Data_Protection_and_Security/SnapCenter/How_to_create_and_or_import_an_SSL_certificate_to_SnapCenter_Plug-in_for_VMware_vSphere_(SCV)) [或将](https://kb.netapp.com/Advice_and_Troubleshooting/Data_Protection_and_Security/SnapCenter/How_to_create_and_or_import_an_SSL_certificate_to_SnapCenter_Plug-in_for_VMware_vSphere_(SCV)) [SSL](https://kb.netapp.com/Advice_and_Troubleshooting/Data_Protection_and_Security/SnapCenter/How_to_create_and_or_import_an_SSL_certificate_to_SnapCenter_Plug-in_for_VMware_vSphere_(SCV)) [证书导入到适用于](https://kb.netapp.com/Advice_and_Troubleshooting/Data_Protection_and_Security/SnapCenter/How_to_create_and_or_import_an_SSL_certificate_to_SnapCenter_Plug-in_for_VMware_vSphere_(SCV)) [VMware vSphere](https://kb.netapp.com/Advice_and_Troubleshooting/Data_Protection_and_Security/SnapCenter/How_to_create_and_or_import_an_SSL_certificate_to_SnapCenter_Plug-in_for_VMware_vSphere_(SCV)) [的](https://kb.netapp.com/Advice_and_Troubleshooting/Data_Protection_and_Security/SnapCenter/How_to_create_and_or_import_an_SSL_certificate_to_SnapCenter_Plug-in_for_VMware_vSphere_(SCV)) [SnapCenter](https://kb.netapp.com/Advice_and_Troubleshooting/Data_Protection_and_Security/SnapCenter/How_to_create_and_or_import_an_SSL_certificate_to_SnapCenter_Plug-in_for_VMware_vSphere_(SCV)) [插件](https://kb.netapp.com/Advice_and_Troubleshooting/Data_Protection_and_Security/SnapCenter/How_to_create_and_or_import_an_SSL_certificate_to_SnapCenter_Plug-in_for_VMware_vSphere_(SCV))"。

### <span id="page-5-1"></span>从 **vCenter** 取消注册适用于 **VMware vSphere** 的 **SnapCenter** 插件

如果在处于链接模式的 vCenter 中停止 SnapCenter VMware 插件服务,则并非所有链接 的 vCenter 都提供资源组,即使 SnapCenter VMware 插件服务正在其他链接的 vCenter 中运行也是如此。

您必须手动取消注册 SnapCenter VMware 插件扩展。

步骤

- 1. 在已停止 SnapCenter VMware 插件服务的链接 vCenter 上, 导航到受管对象参考 (Managed Object Reference , MOB )管理器。
- 2. 在属性选项的值列中选择 \* 内容 \* ,然后在下一屏幕的值列中选择 \* 扩展管理器 \* 以显示注册的扩展列表。
- 3. 取消注册扩展 com.netapp.scv.client 和 com.netapp.aegis。

### <span id="page-5-2"></span>禁用并启用适用于 **VMware vSphere** 的 **SnapCenter** 插件

如果您不再需要SnapCenter数据保护功能、则必须更改SnapCenter VMware插件的配置。 例如、如果您在测试环境中部署了此插件、则可能需要在该环境中禁用SnapCenter功能、 然后在生产环境中启用这些功能。

开始之前

- 您必须具有管理员权限。
- 确保未运行任何 SnapCenter 作业。

关于此任务

禁用 SnapCenter VMware 插件后,所有资源组都将暂停,并且此插件将作为 vCenter 中的扩展取消注册。

启用 SnapCenter VMware 插件后,此插件将在 vCenter 中注册为扩展,所有资源组均处于生产模式,并且所有 计划均已启用。

步骤

1. 可选: 备份 SnapCenter VMware 插件 MySQL 存储库, 以防您要将其还原到新的虚拟设备。

["](https://docs.netapp.com/zh-cn/sc-plugin-vmware-vsphere-50/scpivs44_back_up_the_snapcenter_plug-in_for_vmware_vsphere_mysql_database.html)[备份适用于](https://docs.netapp.com/zh-cn/sc-plugin-vmware-vsphere-50/scpivs44_back_up_the_snapcenter_plug-in_for_vmware_vsphere_mysql_database.html) [VMware vSphere](https://docs.netapp.com/zh-cn/sc-plugin-vmware-vsphere-50/scpivs44_back_up_the_snapcenter_plug-in_for_vmware_vsphere_mysql_database.html) [的](https://docs.netapp.com/zh-cn/sc-plugin-vmware-vsphere-50/scpivs44_back_up_the_snapcenter_plug-in_for_vmware_vsphere_mysql_database.html) [SnapCenter](https://docs.netapp.com/zh-cn/sc-plugin-vmware-vsphere-50/scpivs44_back_up_the_snapcenter_plug-in_for_vmware_vsphere_mysql_database.html) [插件](https://docs.netapp.com/zh-cn/sc-plugin-vmware-vsphere-50/scpivs44_back_up_the_snapcenter_plug-in_for_vmware_vsphere_mysql_database.html) [MySQL](https://docs.netapp.com/zh-cn/sc-plugin-vmware-vsphere-50/scpivs44_back_up_the_snapcenter_plug-in_for_vmware_vsphere_mysql_database.html) [数据](https://docs.netapp.com/zh-cn/sc-plugin-vmware-vsphere-50/scpivs44_back_up_the_snapcenter_plug-in_for_vmware_vsphere_mysql_database.html)[库](https://docs.netapp.com/zh-cn/sc-plugin-vmware-vsphere-50/scpivs44_back_up_the_snapcenter_plug-in_for_vmware_vsphere_mysql_database.html)["\(](https://docs.netapp.com/zh-cn/sc-plugin-vmware-vsphere-50/scpivs44_back_up_the_snapcenter_plug-in_for_vmware_vsphere_mysql_database.html)英文)

2. 使用格式登录到SnapCenter VMware插件管理GUI https://<OVA-IP-address>:8080。使用部署时设 置的管理员用户名和密码以及使用维护控制台生成的MFA令牌登录。

部署 SnapCenter VMware 插件时,将显示该插件的 IP 。

- 3. 单击左侧导航窗格中的 \* 配置 \* , 然后取消选择 \* 插件详细信息 \* 部分中的服务选项以禁用此插件。
- 4. 确认您的选择。
	- 如果您仅使用 SnapCenter VMware 插件执行 VM 一致的备份

此插件已禁用,无需执行进一步操作。

◦ 使用 SnapCenter VMware 插件执行应用程序一致的备份时

此插件已禁用,需要进一步清理。

- i. 登录到 VMware vSphere 。
- ii. 关闭虚拟机。
- iii. 在左侧导航屏幕中,右键单击SnapCenter VMware插件实例(部署虚拟设备时使用的文件名 .ova ), 然后选择\*Delete from Disk\*。
- iv. 登录到 SnapCenter 并删除 vSphere 主机。

### <span id="page-6-0"></span>删除适用于 **VMware vSphere** 的 **SnapCenter** 插件

如果您不再需要使用 SnapCenter 数据保护功能,则必须禁用 SnapCenter VMware 插件 才能从 vCenter 中将其注销,然后从 vCenter 中删除 SnapCenter VMware 插件, 然后手 动删除剩余文件。

#### 开始之前

- 您必须具有管理员权限。
- 确保未运行任何 SnapCenter 作业。

#### 步骤

1. 使用格式登录到SnapCenter VMware插件管理GUI https://<OVA-IP-address>:8080。

部署 SnapCenter VMware 插件时,将显示该插件的 IP 。

- 2. 单击左侧导航窗格中的 \* 配置 \* ,然后取消选择 \* 插件详细信息 \* 部分中的服务选项以禁用此插件。
- 3. 登录到 VMware vSphere 。
- 4. 在左侧导航屏幕中,右键单击SnapCenter VMware插件实例(部署虚拟设备时使用的文件名. tar ),然后选 择\*Delete from Disk\*。
- 5. 如果您已使用 SnapCenter VMware 插件支持其他 SnapCenter 插件进行应用程序一致的备份,请登录到 SnapCenter 并删除 vSphere 主机。

#### 完成后

虚拟设备仍会部署,但 SnapCenter VMware 插件会被删除。

删除 SnapCenter VMware 插件的主机 VM 后,此插件可能仍会列在 vCenter 中,直到刷新本地 vCenter 缓存为 止。但是,由于已删除此插件,因此无法对该主机执行任何 SnapCenter VMware vSphere 操作。如果要刷新本 地 vCenter 缓存,请先在 SnapCenter VMware 插件配置页面上确保此设备处于已禁用状态,然后重新启动 vCenter Web 客户端服务。

#### 版权信息

版权所有 © 2024 NetApp, Inc.。保留所有权利。中国印刷。未经版权所有者事先书面许可,本文档中受版权保 护的任何部分不得以任何形式或通过任何手段(图片、电子或机械方式,包括影印、录音、录像或存储在电子检 索系统中)进行复制。

从受版权保护的 NetApp 资料派生的软件受以下许可和免责声明的约束:

本软件由 NetApp 按"原样"提供,不含任何明示或暗示担保,包括但不限于适销性以及针对特定用途的适用性的 隐含担保,特此声明不承担任何责任。在任何情况下,对于因使用本软件而以任何方式造成的任何直接性、间接 性、偶然性、特殊性、惩罚性或后果性损失(包括但不限于购买替代商品或服务;使用、数据或利润方面的损失 ;或者业务中断),无论原因如何以及基于何种责任理论,无论出于合同、严格责任或侵权行为(包括疏忽或其 他行为),NetApp 均不承担责任,即使已被告知存在上述损失的可能性。

NetApp 保留在不另行通知的情况下随时对本文档所述的任何产品进行更改的权利。除非 NetApp 以书面形式明 确同意,否则 NetApp 不承担因使用本文档所述产品而产生的任何责任或义务。使用或购买本产品不表示获得 NetApp 的任何专利权、商标权或任何其他知识产权许可。

本手册中描述的产品可能受一项或多项美国专利、外国专利或正在申请的专利的保护。

有限权利说明:政府使用、复制或公开本文档受 DFARS 252.227-7013 (2014 年 2 月)和 FAR 52.227-19 (2007 年 12 月)中"技术数据权利 — 非商用"条款第 (b)(3) 条规定的限制条件的约束。

本文档中所含数据与商业产品和/或商业服务(定义见 FAR 2.101)相关,属于 NetApp, Inc. 的专有信息。根据 本协议提供的所有 NetApp 技术数据和计算机软件具有商业性质,并完全由私人出资开发。 美国政府对这些数 据的使用权具有非排他性、全球性、受限且不可撤销的许可,该许可既不可转让,也不可再许可,但仅限在与交 付数据所依据的美国政府合同有关且受合同支持的情况下使用。除本文档规定的情形外,未经 NetApp, Inc. 事先 书面批准,不得使用、披露、复制、修改、操作或显示这些数据。美国政府对国防部的授权仅限于 DFARS 的第 252.227-7015(b)(2014 年 2 月)条款中明确的权利。

商标信息

NetApp、NetApp 标识和 <http://www.netapp.com/TM> 上所列的商标是 NetApp, Inc. 的商标。其他公司和产品名 称可能是其各自所有者的商标。